# <span id="page-0-0"></span>**Lesson 19 - Child Program Promotions**

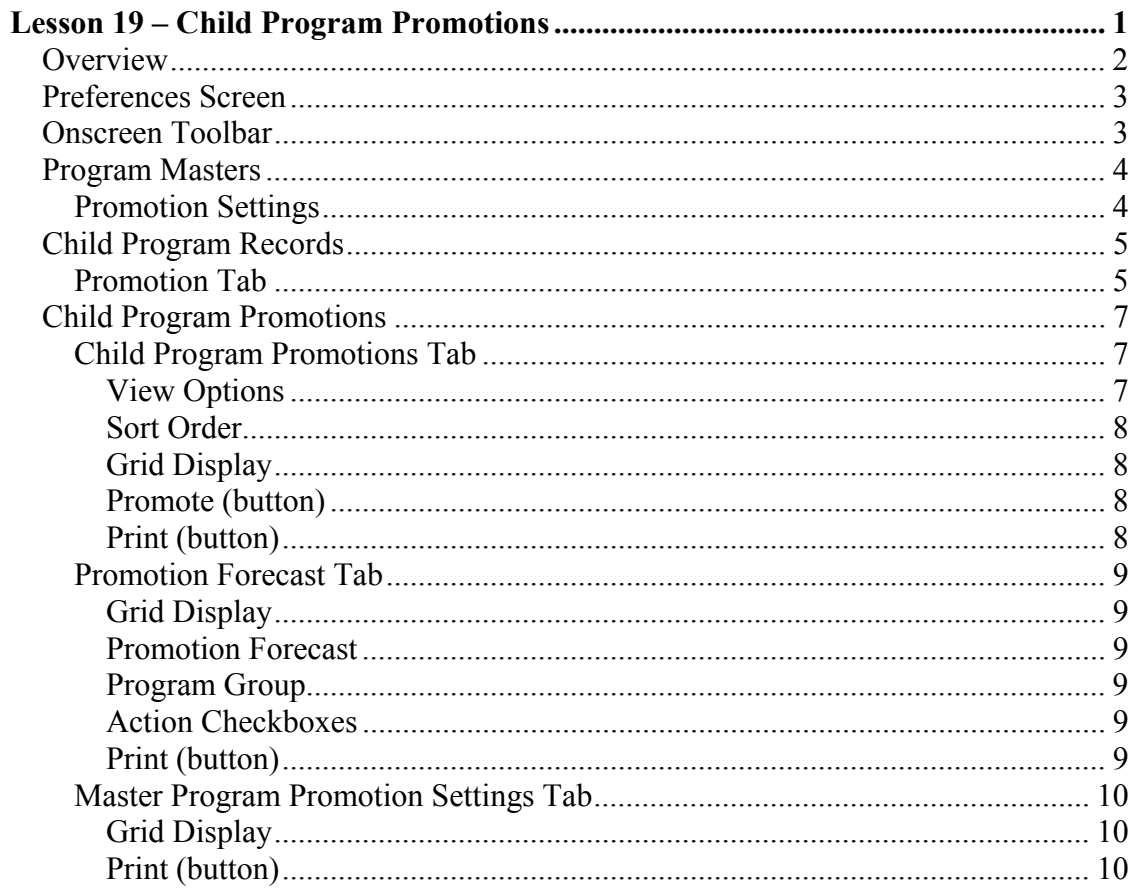

### <span id="page-1-0"></span>**Overview**

The Child Program Promotions function was installed with the release of 'bob' Version 2006.4.1 in the fall of 2006. Although it is partially a manual process, screen displays and reports will assist you in forecasting and determining the time at which a child should be promoted to another program.

This document will discuss in detail the following areas:

- Preferences Child Program Promotion Activation
- Program Masters Promotion Start, End, and new Program
- Child Program Records Promotion Date, new Program, and Promotion Status
- Child Program Promotions processing, forecasting, and printing

Note: In all cases when a Child Promotion is processed, the source Child Program record is terminated on the day immediately preceding the start date of the new Child Program record and the End Date of the new Program record is the same as the source Child Program was originally. This is discussed in more detail following.

### <span id="page-2-0"></span>**Preferences Screen**

A new tab has been added to the Preferences screen for the purpose of Activating/Deactivating the Child Promotion functions within 'bob'.

Upon installation of Version 2006.1.4 or later, the default setting is to be activated.

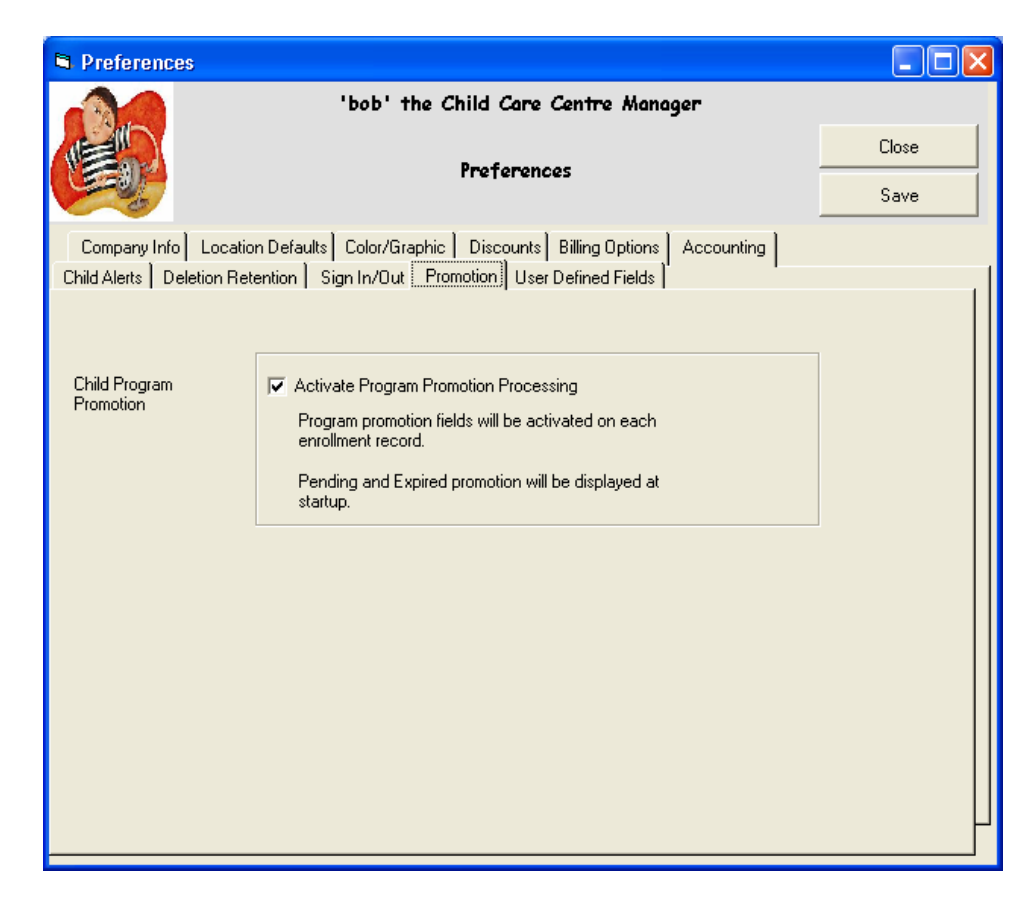

### **Onscreen Toolbar**

When Child Program Promotions is activated, a new icon is added to the Family Manager -> Onscreen Toolbar.

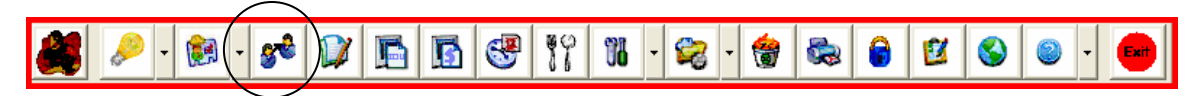

Press the new icon to display the Child Program Promotion screen. This screen and its functions are discussed later in this document.

### <span id="page-3-0"></span>**Program Masters**

The Promotion settings are displayed on the Program Master records whether the Child Program Promotion is activated or not. The purpose of these settings is to set the **guidelines** for promotion of children from one program to another. When completed, there should be a logical progression through the programs you are offering.

### **Promotion Settings**

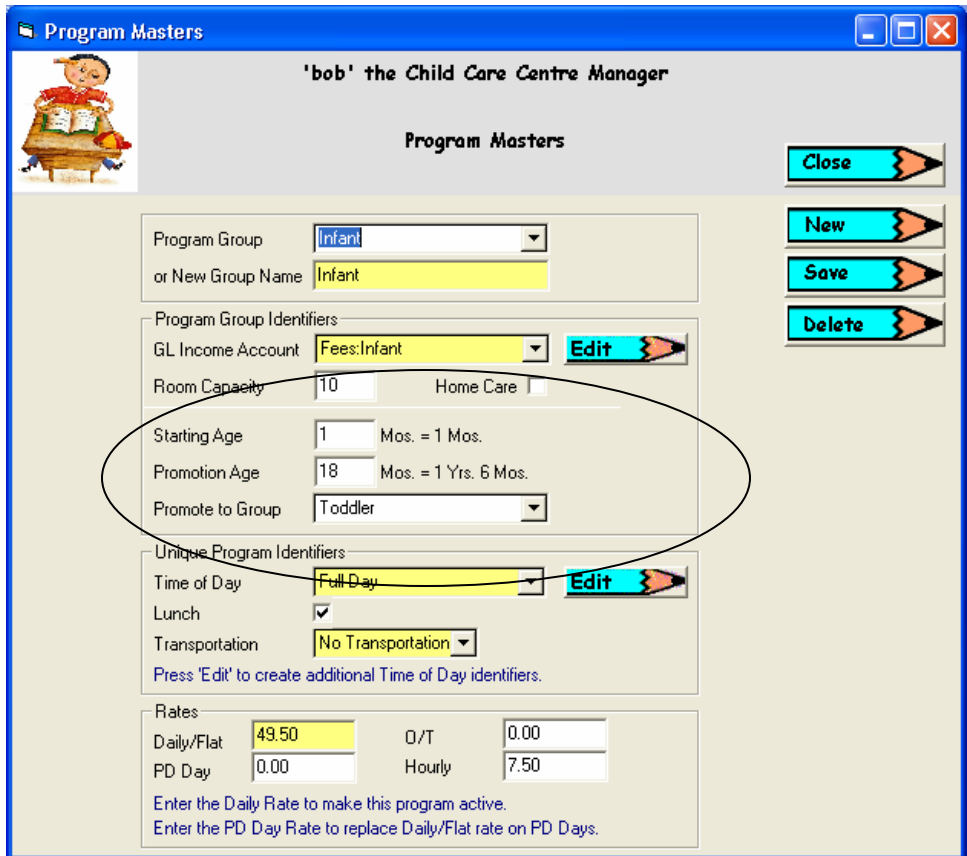

- 1. Enter the **Starting Age** for the Program Group
	- a. Entry must be inserted as the number of months for age.
	- b. Notice that the entry is converted and displayed as the age in Yrs./Mos.
- 2. Enter the **Promotion Age**
	- a. Entry must be inserted as the number of months for age.
	- b. Notice that the entry is converted and displayed as the age in Yrs./Mos.
- 3. Select the **Program to Group** to be promoted to.
	- a. The Program Group you select is the recommended promotion for a logical progression from this group to the next.

- <span id="page-4-0"></span>4. Save your changes
	- a. When Saved, the changes are propagated to all other program definitions within the Program Group.

## **Child Program Records**

The Child Program records have been modified by adding tabs in the lower portion of the screen. This has allowed us to fit the additional fields onto the form.

If Child Program Promotion is activated, the third tab contains the Promotions settings for this child's program. Otherwise, the Promotion tab is hidden and the third tab is displayed as Programs List.

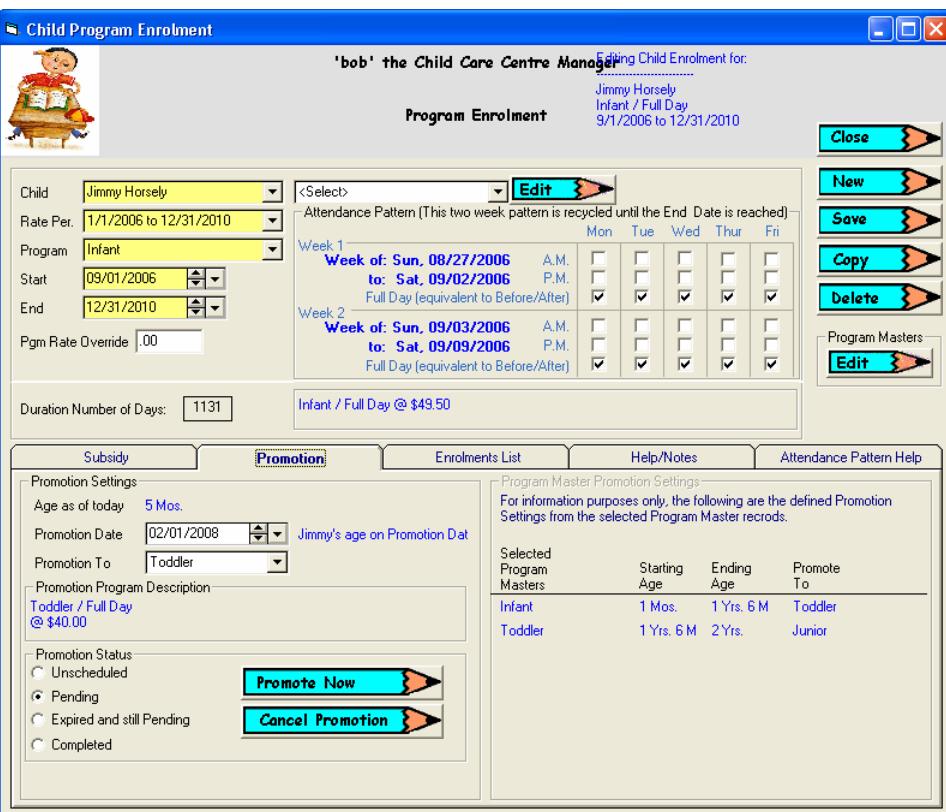

### **Promotion Tab**

#### **Age as of today**

• The child's age is calculated and displayed in Yrs/Mos.

#### **Promotion Date**

- Enter/Select the date this child should be promoted.
- After selection, a note is displayed stating the child's age on the promotion date.

#### **Promotion To**

- Select the Program that the child is to be promoted to on the scheduled promotion date.
	- 1. See the Program Master Promotions Settings discussions below.
- After selection, the Promotion Program Description is updated to display the Program / Time of day @ Rate

#### **Promotion Status**

- There are 4 possible statuses of a promotion
	- 1. Unscheduled
		- o No entries have been made in the promotion fields
	- 2. Pending
- o The promotion has been scheduled but has not yet taken place.
- 3. Expired
- o The promotion has been schedule, but the promotion date is in the past.
- 4. Completed
	- o The scheduled promotion was processed
	- o All Promotion fields are locked.

### **Promote Now (button)**

- Press this button to process the promotion immediately
	- 1. A new Child Program is created
		- The Billing Start date is set to the Promotion Date setting.
		- The Billing End date remains the same as the current program.
		- The Program Master is set to the Promotion To setting.
		- The Attendance Pattern is the same as the current program.
	- 2. The Current Child Program is terminated
		- The Billing End date is set to the day immediately prior to the Promotion Date setting.
		- The Promotion Status is set to Completed.
		- All Promotion fields are locked

### **Cancel Promotion (button)**

- Press this button to reset all of the promotion fields
	- 1. The Promotion Date is emptied.
	- 2. The Promotion To selector is reset.
	- 3. The Promotion Status is set to Unscheduled

#### **Program Master Promotion Settings**

The purpose of this display is to provide you with the Program Master settings for each of the current program and the Promote To program. These are display only and have no function other than to provide the settings from the Master Program definitions.

<span id="page-6-0"></span>The first line displayed contains master settings for the current program. The second line displayed contains master settings for the promote to program.

## **Child Program Promotions**

The Child Program Promotions screen is displayed by pressing the new icon on the toolbar.

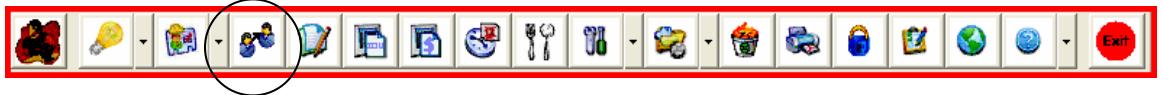

The screen displayed is tabbed to provide multiple functionality. When the screen is initially displayed, the Child Program Promotions tab is displayed.

This is a full list of children having a current program record with a scheduled promotion. The Status field of the grid display is coded so that you can easily see the Pending, Expired, or Completed promotions.

#### **Child Program Promotions Tab Child Promotion** ١a  $Close$ 'bob' the Child Care Centre Manager **Sample** Data Child Program Promotion **Child Program Promotions** Promotion Forecast Master Program Promotion Settings **Promotion Selections Actions** Promote ΓAΙΙ View Options  $\blacktriangledown$ Sort Order  $\overline{\mathbf{r}}$ Lastname, Firstname, Promotion Date Print 1. Select the program child records you wish to promote 2. Enter a 'Revised Date' in the grid column for each program record as required. 3. Press 'Promote Status Child Age Today Revised Date Promotion Promote FROM Prom  $\triangle$ Select Age at Promotion for Promotion Date Program (mm/dd/yyyy) 9/5/2006 Ashley, Allison 5 Yrs. 3 Mos. 5Yrs. 3 Mos. Kindergarten ▶ Scho Bancroft, Anne 1 Yrs. 2 Mos. 1 Yrs. 6 Mos. 1/1/2007 Todd Infant Bancroft, John 1 Yrs. 2 Mos. 1 Yrs. 6 Mos. 1/1/2007 Infant Todd 9/5/2006 Brandt, Alexander 5 Yrs, 6 Mos. 5 Yrs, 6 Mos. Kindergarten Scho Completed Buttery, Jenna 3 Yrs. 1 Mos. 3 Yrs. 8/1/2006 Intermediates Senic 5 Yrs. 2 Mos. Culostronevus, Cierra | 5 Yrs. 2 Mos. 9/5/2006 Kindergarten Scho Cuttersworth, Hanna 2 Yrs. 5 Mos. 2 Yrs, 6 Mos. 10/2/2006 Intermediates Senio Completed Daylor, Daniel  $4Y$ rs.  $2M$ os. 4 Yrs. 2 Mos. 9/5/2006 Seniors Kinde Forman, Mackenzie  $5Y$ rs. 5 Yrs. 9/5/2006 Kindergarten Scho 2 Yrs. 2 Mos. 2 Yrs. 6 Mos. Forman, Maxwell 1/1/2007 Toddler Junio Completed George, Danny 2 Yrs. 10 Mos. 2 Yrs. 6 Mos. 5/1/2006 Junior Interr Completed Henstrom, Johnny 1 Yrs. 6 Mos. 1 Yrs. 6 Mos. 9/1/2006 Infant Todd 2/1/2008 Todd<sub>2</sub> Horsely, Jimmy 1 Mos. 1 Yrs. 6 Mos Infant  $\blacktriangleright$

### **View Options**

The default is 'All' meaning that all current Child Program records having a scheduled promotion are displayed.

Select Pending, Expired, or Completed to filter the display grid accordingly.

### <span id="page-7-0"></span>**Sort Order**

The default is to order the grid in order of Lastname, Firstname, and Promotion Date.

Select any of the other Sort Order options to display the grid accordingly.

### **Grid Display**

There are two functions available on each line of the display grid.

- 1. Select
	- a. To select a line for processing, mouse-click on the Select column
	- b. If the status is 'Completed' a message will be displayed stating that "Completed records cannot be selected for processing."
- 2. Revised Date for Promotion
	- a. If the Promotion Date for the select line needs to be changed before the promotion is processed, you may enter a new date directly on the grid.
	- b. You could also exit the screen and modify the actual Child Program record, then come back to the Child Program Promotion screen.

### **Promote (button)**

After selecting one or more Pending or Expired promotions from the grid, press the Promote button to process each promotion. When processing the following occurs:

- 1. A new Child Program is created
	- The Billing Start date is set to the Promotion Date setting.
	- The Billing End date remains the same as the current program.
	- The Program Master is set to the Promotion To setting.
	- The Attendance Pattern is the same as the current program.
- 2. The Current Child Program is terminated
	- The Billing End date is set to the day immediately prior to the Promotion Date setting.
	- The Promotion Status is set to Completed.
	- All Promotion fields are locked

As each promotion is processed, the Status field on the grid is updated to 'Completed'. When finished a completion message is displayed.

### **Print (button)**

Press this button to print a report containing the same information that is displayed on the grid.

### <span id="page-8-0"></span>**Promotion Forecast Tab**

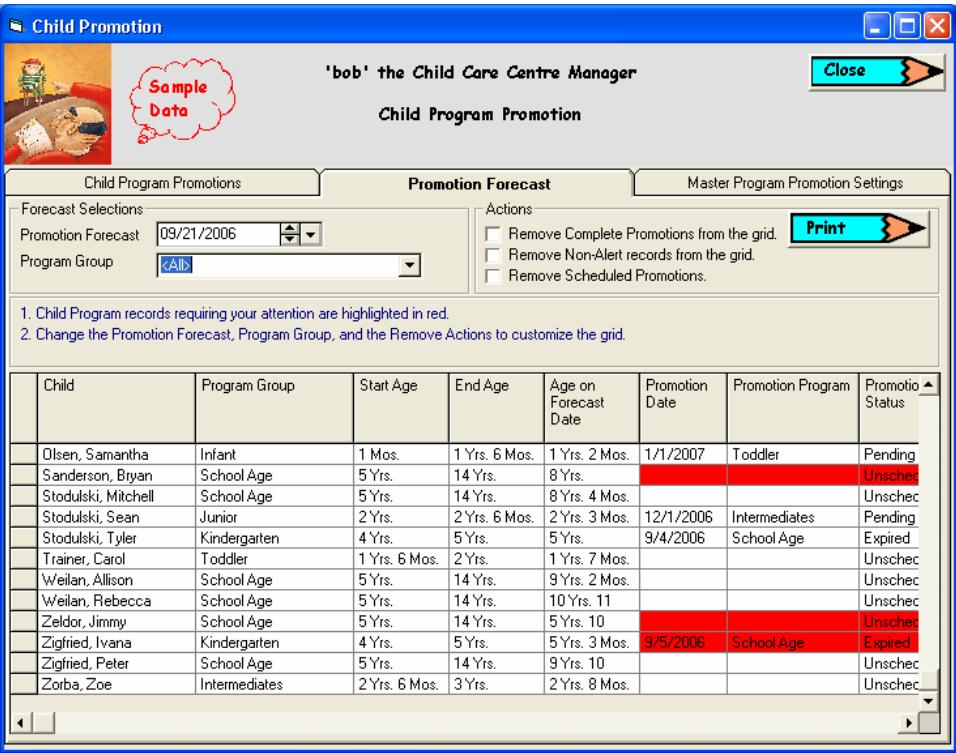

### **Grid Display**

The information displayed is all Child Program records that do not have a status of 'Completed' as of the Promotion Forecast date selected.

In other words, any Child Program with a promotion status of Pending or Expired, or any Child Program that has not been scheduled to promote as of the Promotion Forecast date selected, is displayed.

#### **Promotion Forecast**

The date to search for Pending, Expired, or Unscheduled promotions.

### **Program Group**

You may filter the search results to a specific program group.

#### **Action Checkboxes**

Select one or more of the checkboxes to alter the records displayed.

### **Print (button)**

Press this button to print a report containing the same information that is displayed on the grid.

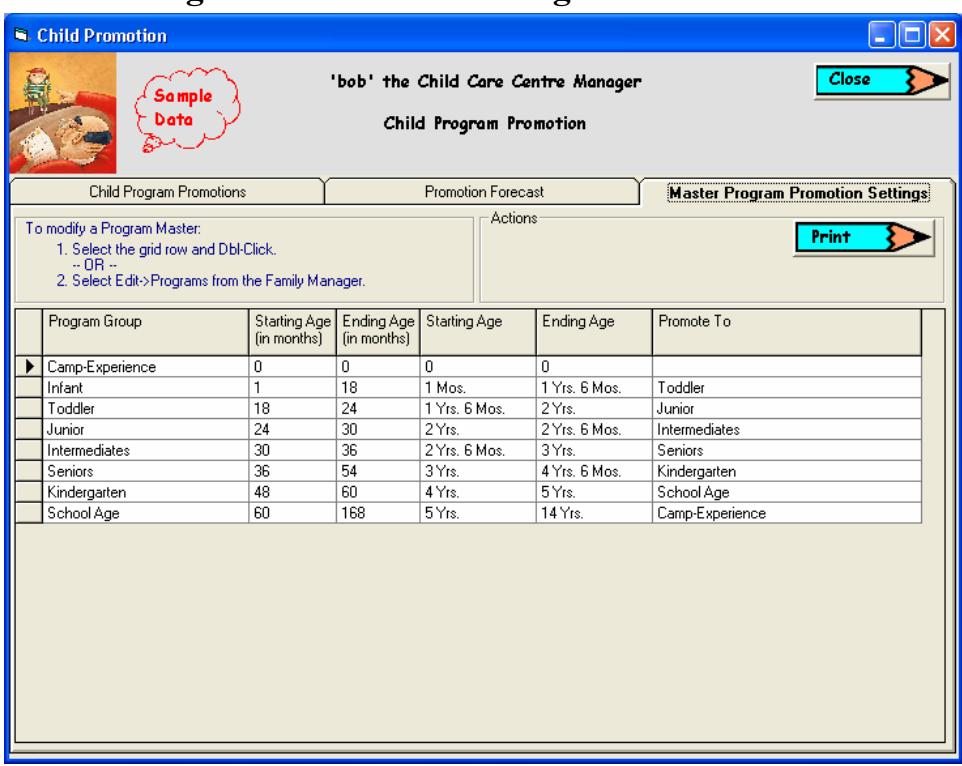

### <span id="page-9-0"></span>**Master Program Promotion Settings Tab**

### **Grid Display**

The information displayed is for information only.

All Program Group Promotion Settings are displayed in Starting Age order. You can easily see the progression between programs when displayed in this manner.

### **Print (button)**

Press this button to print a report containing the same information that is displayed on the grid.